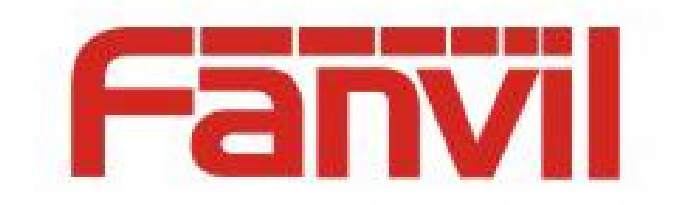

# 802.1X 环境搭建 及话机配置使用说明

版本: <2.0>

发布日期: <2018-7-30>

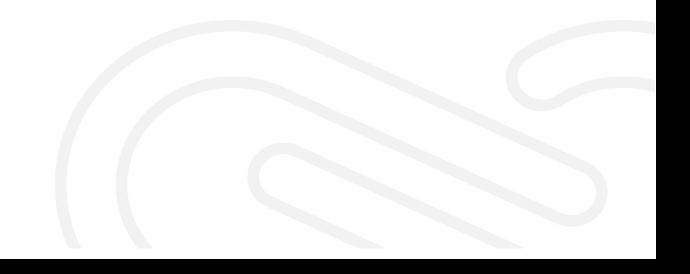

# 目录

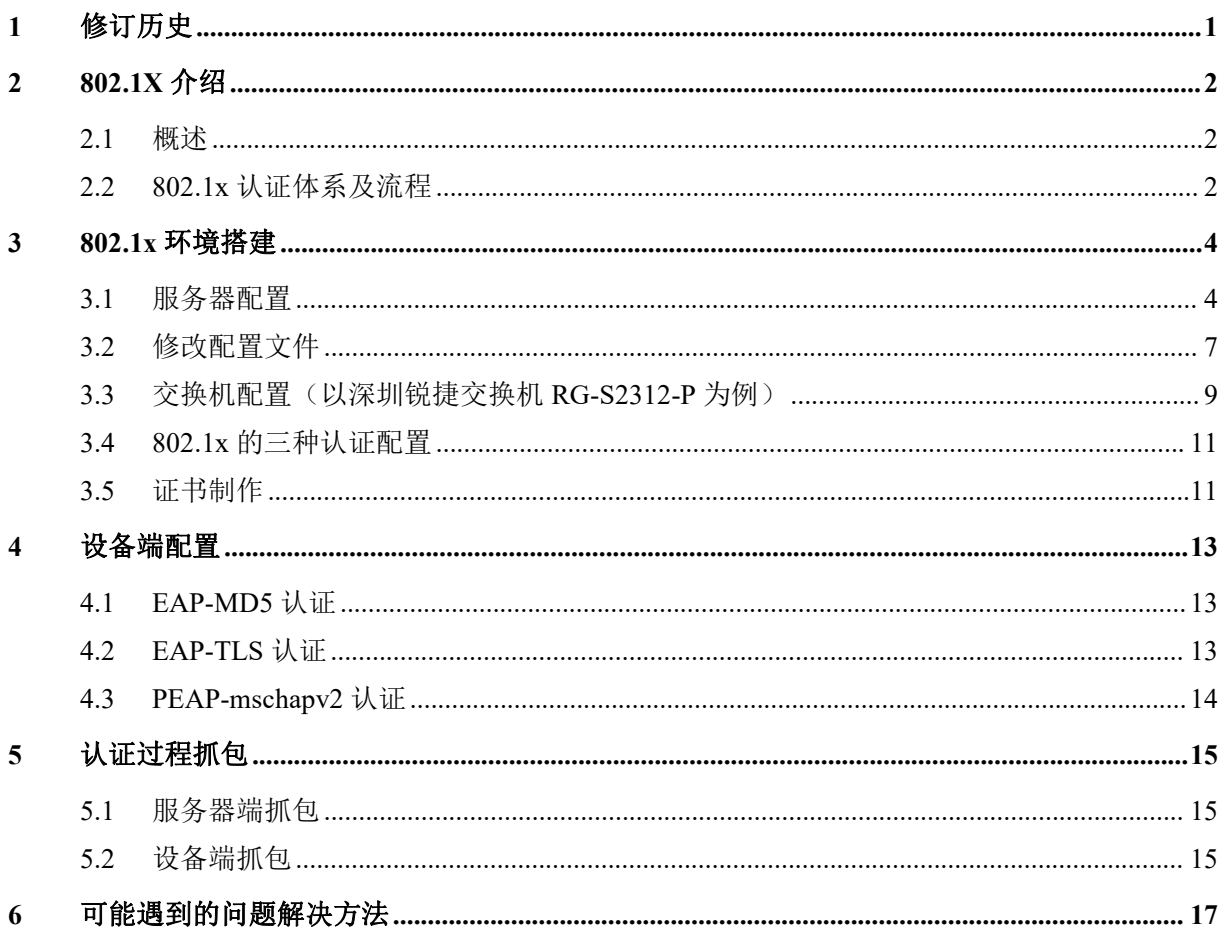

# <span id="page-2-0"></span>**1** 修订历史

### 修订历史**:**

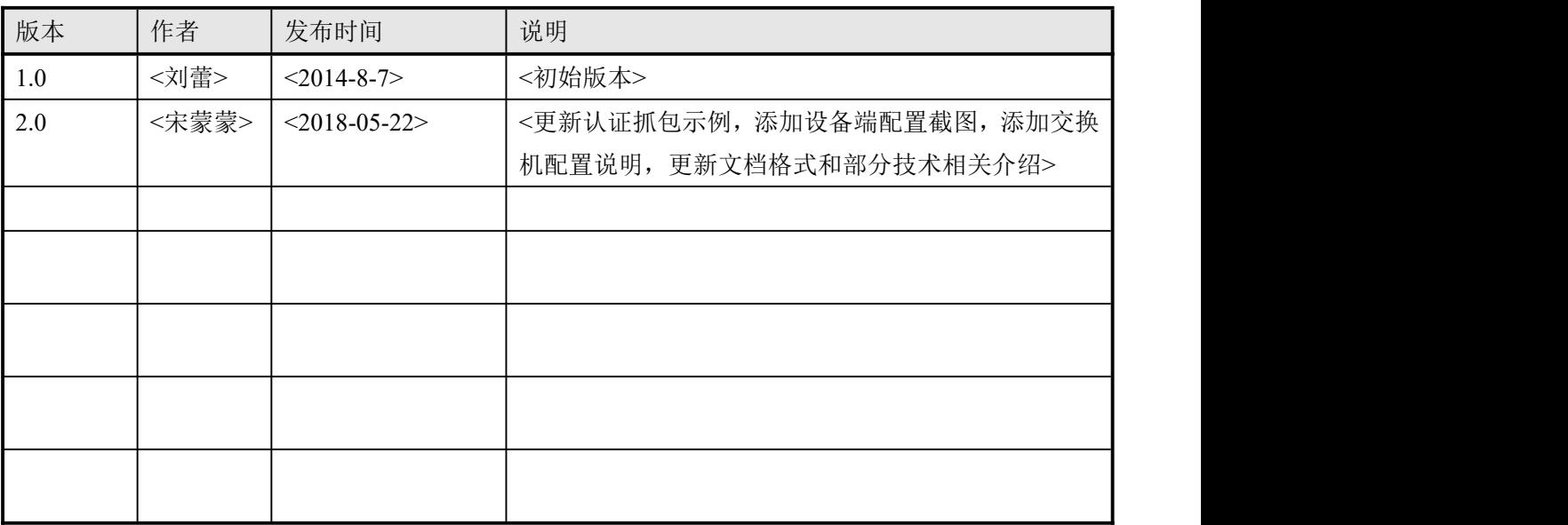

## <span id="page-3-0"></span>**2 802.1X** 介绍

## <span id="page-3-1"></span>**2.1** 概述

802.1X 协议起源于 802.11 协议,后者是 IEEE 的无线局域网协议,制订 802.1X 协议 的初衷是为了解决无线局域网用户的接入认证问题。IEEE802LAN 协议定义的局域网并不 提供接入认证,只要用户能接入局域网控制设备(如 LANS witch), 就可以访问局域网中的 设备或资源。这在早期企业网有线 LAN 应用环境下并不存在明显的安全隐患。 随着移动办公及驻地网运营等应用的大规模发展,服务提供者需要对用户的接入进行控制 和配置。尤其是 WLAN 的应用和 LAN 接入在电信网上大规模开展,有必要对端口加以控 制 以实现用户级的接入控制,802.1X 就是 IEEE 为了解决基于端口的接入控制(Port-Based Network Access Control)而定义的一个标准。

#### <span id="page-3-2"></span>**2.2 802.1x** 认证体系及流程

802.1x 是根据用户 ID 或设备,对网络客户端(或端口)进行鉴权的标准。该流程被称 为"端口级别的鉴权"。它采用 RADIUS(远程认证拨号用户服务)方法,并将其划分为三个 不同小组:请求方、认证方和授权服务器。

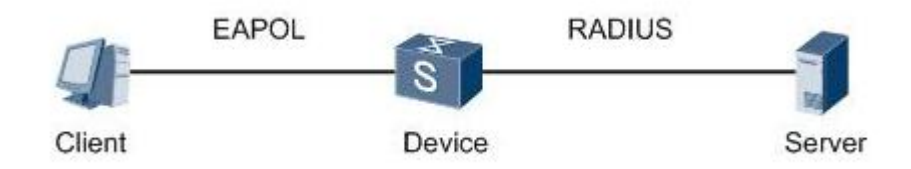

#### 图 1 802.1X 认证的体系结构

802.1x 标准应用于试图连接到端口或其它设备(如 Cisco Catalyst 交换机或 Cisco Aironet 系列接入点)(认证方)的终端设备和用户(请求方)。认证和授权都通过鉴权服务器 (如 Cisco Secure ACS)后端通信实现。IEEE 802.1x 提供自动用户身份识别,集中进行鉴 权、密钥管理和 LAN 连接配置。 整个 802.1x 的实现设计三个部分,请求者系统、认证系 统和认证服务器系统。

认证过程:

(1) 客户端向接入设备发送一个 EAPoL-Start 报文,开始 802.1x 认证接入;

(2) 接入设备向客户端发送 EAP-Request/Identity 报文,要求客户端将用户名送上 来;

(3) 客户端回应一个 EAP-Response/Identity 给接入设备的请求,其中包括用户名;

(4) 接入设备将 EAP-Response/Identity 报文封装到 RADIUS Access-Request 报文中, 发送给认证服务器;

(5) 认证服务器产生一个 Challenge,通过接入设备将 RADIUS Access-Challenge 报

文发送给客户端,其中包含有 EAP-Request/MD5-Challenge;

(6) 接入设备通过 EAP-Request/MD5-Challenge 发送给客户端,要求客户端进行认证

(7) 客户端收到 EAP-Request/MD5-Challenge 报文后,将密码和 Challenge 做 MD5 算 法后的 Challenged-Pass-word, 在 EAP-Response/MD5-Challenge 回应给接入设备

(8) 接入设备将 Challenge,Challenged Password 和用户名一起送到 RADIUS 服务器, 由 RADIUS 服务器进行认证

(9)RADIUS 服务器根据用户信息,做 MD5 算法,判断用户是否合法,然后回应认证成 功/失败报文到接入设备。如果成功,携带协商参数,以及用户的相关业务属性给用户授权。 如果认证失败,则流程到此结束;

(10) 如果认证通过, 用户通过标准的 DHCP 协议 (可以是 DHCP Relay), 通过接入设 备获取规划的 IP 地址;

(11) 如果认证通过,接入设备发起计费开始请求给 RADIUS 用户认证服务器;

(12)RADIUS 用户认证服务器回应计费开始请求报文。用户上线完毕。

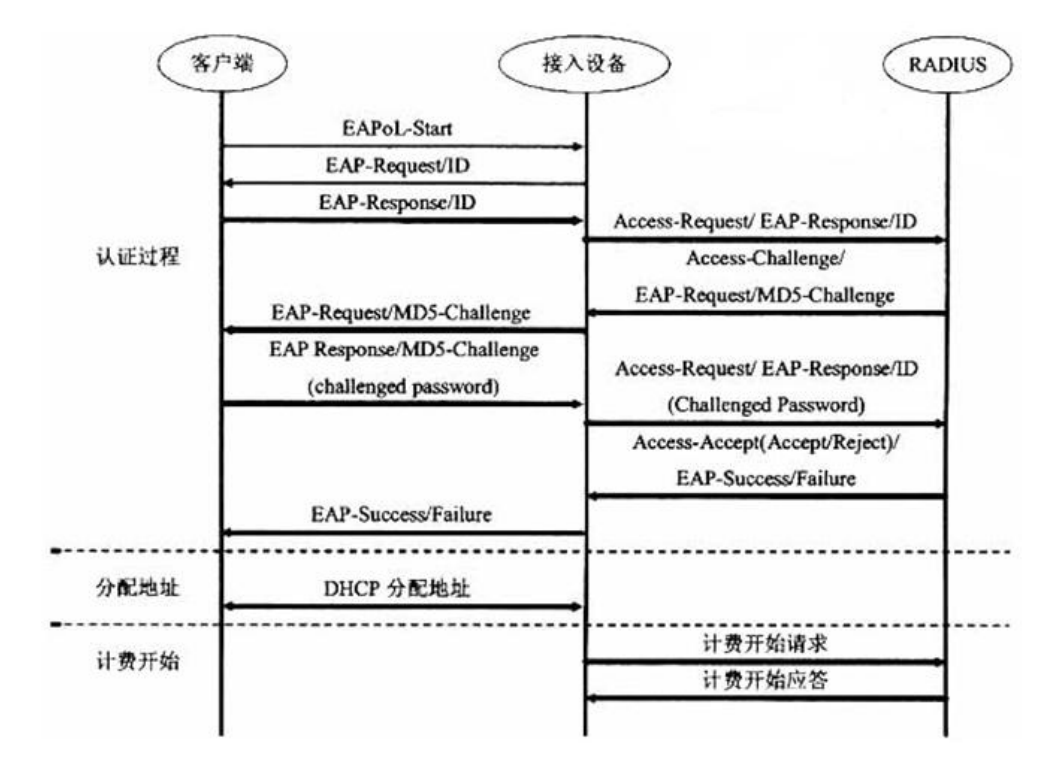

图 2 基于 EAP-MD5 的 802.1X 认证流程

## <span id="page-5-0"></span>**3 802.1x** 环境搭建

## <span id="page-5-1"></span>**3.1** 服务器配置

#### 1.安装 FreeRadius

软件下载路径: [\\172.16.1.9\share\Testing](file://///172.16.1.9/share/Testing%20department/software下载freeradius) department\software

安装 FreeRADIUS-server-2.2.0-x86.rar (此版本就是将 linux 的 freeRadius 编译成 windows 版本了),或是去官网下载。这里以 FreeRADIUS-server-2.2.0-x86.rar 为例。 解压 FreeRADIUS-server-2.2.0-x86.rar, 双击 FreeRADIUS-server-2.2.0-x86.exe, 安装 程序,这里按默认路径安装,如图:

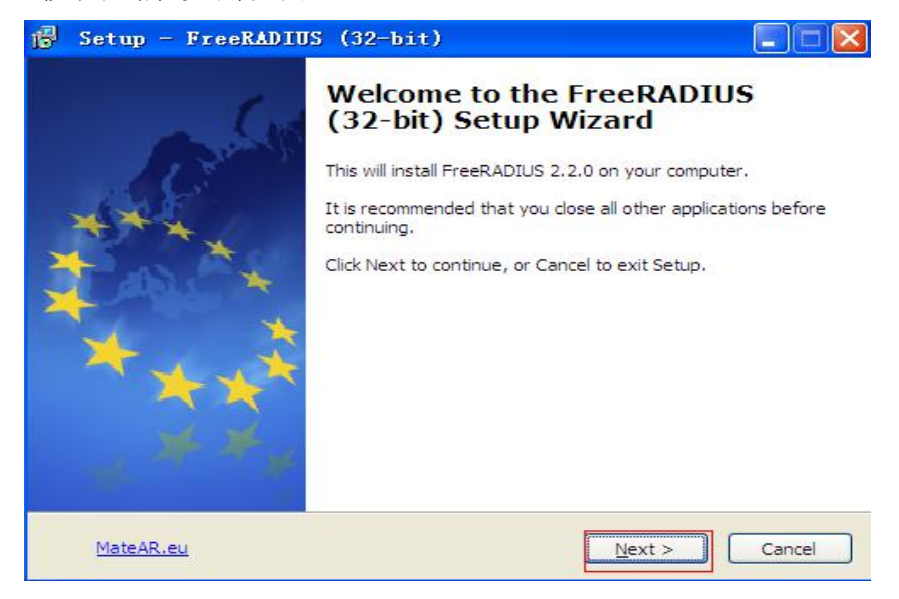

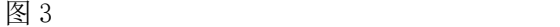

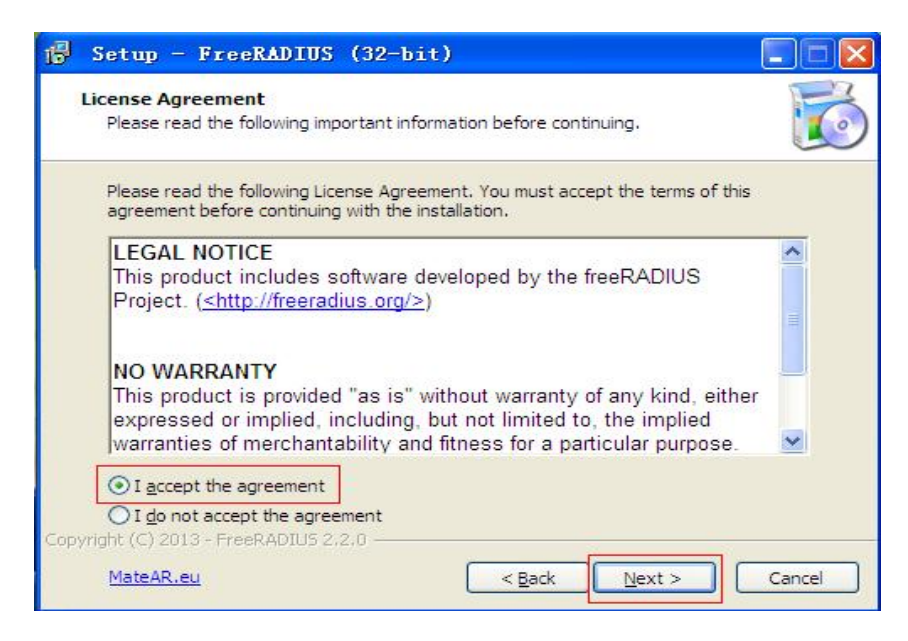

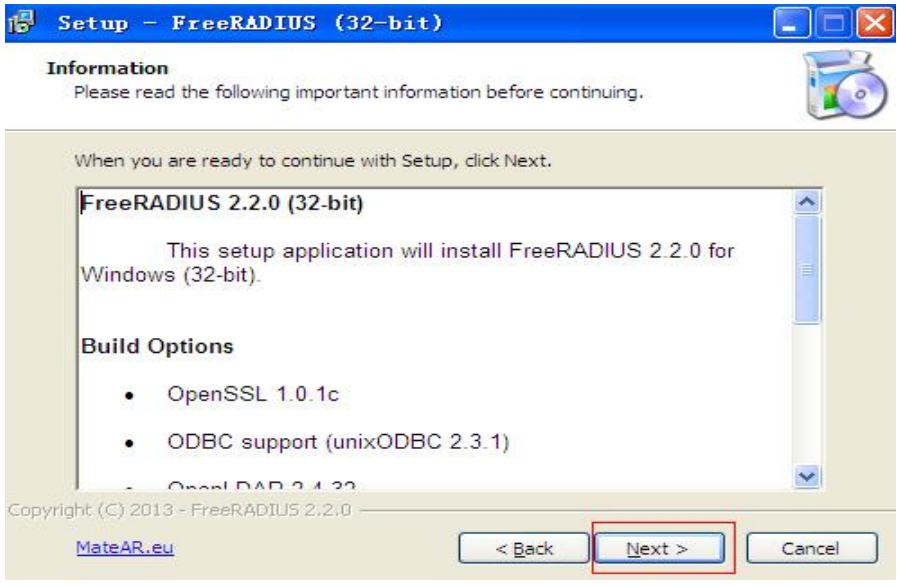

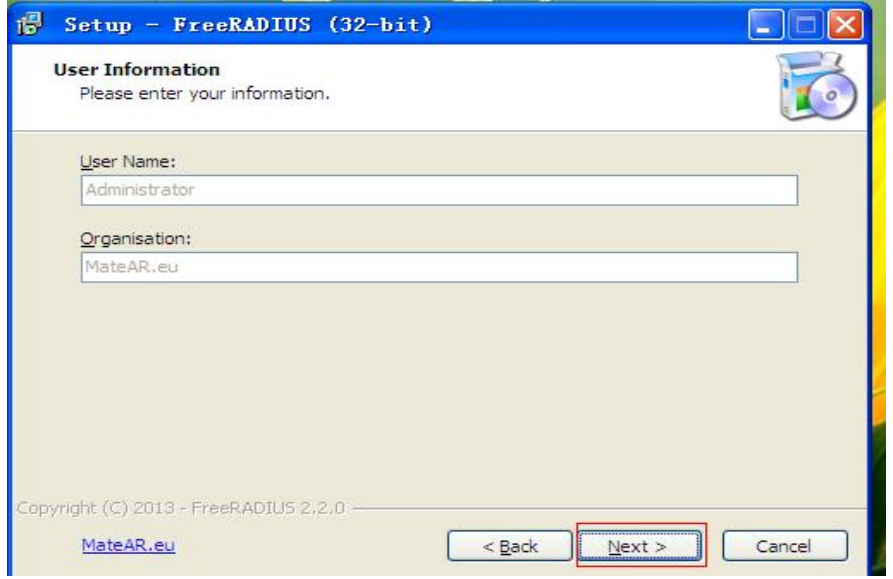

图 6

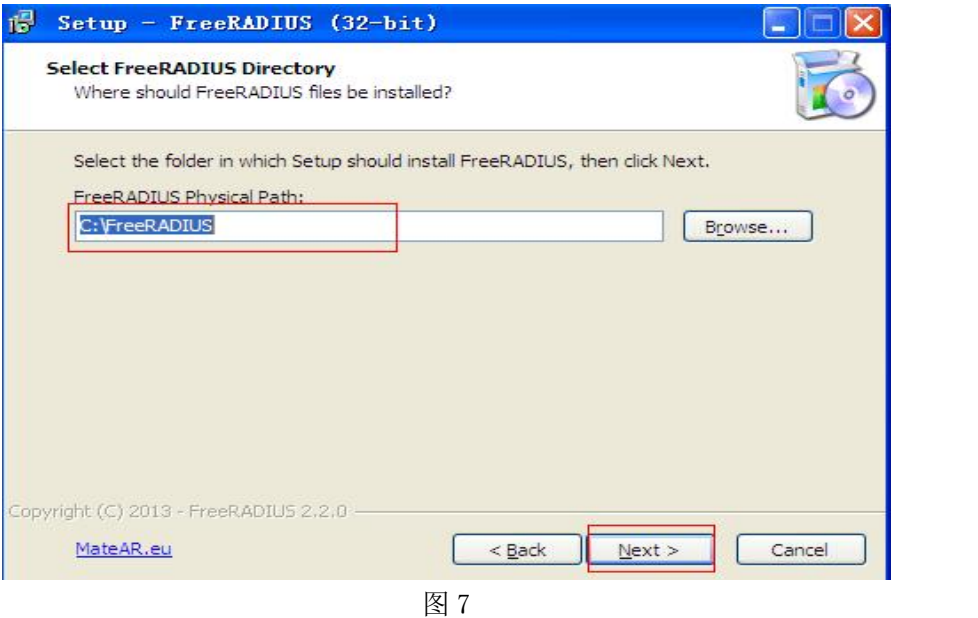

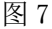

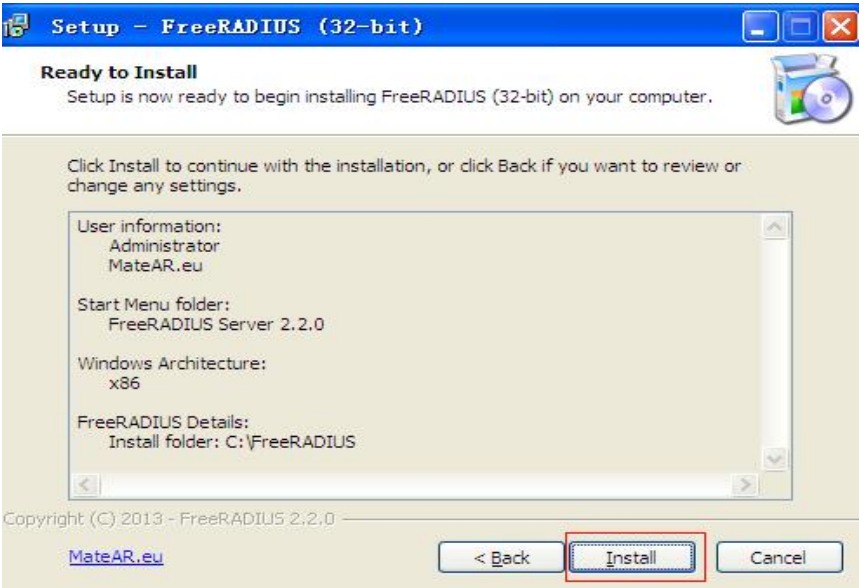

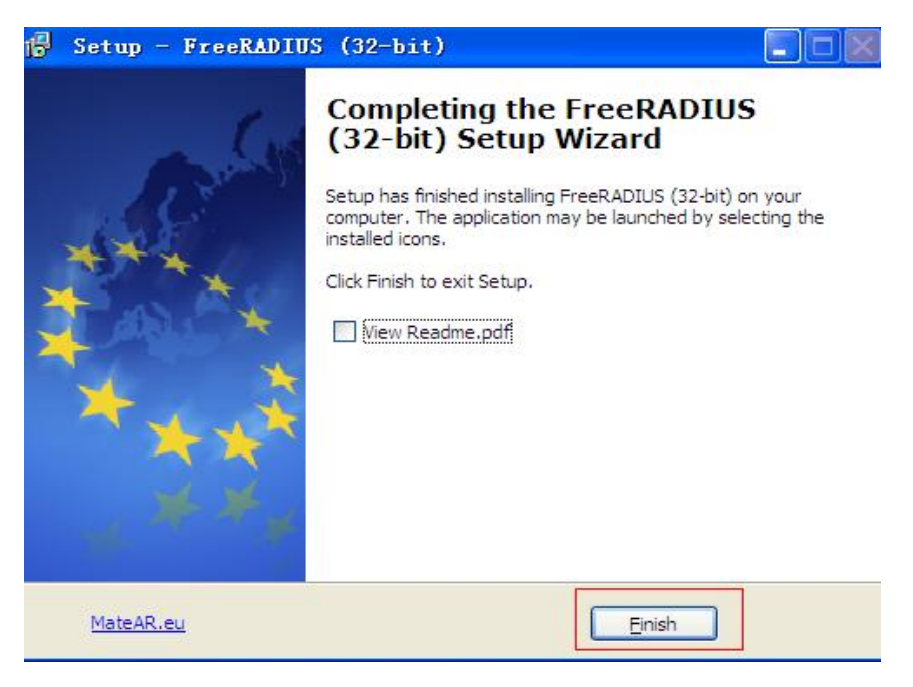

图 9

#### 2.测试软件

点击开始-所有程序-FreeRADIUS Server 2.2.0-Start RADIUS Server, 如图:

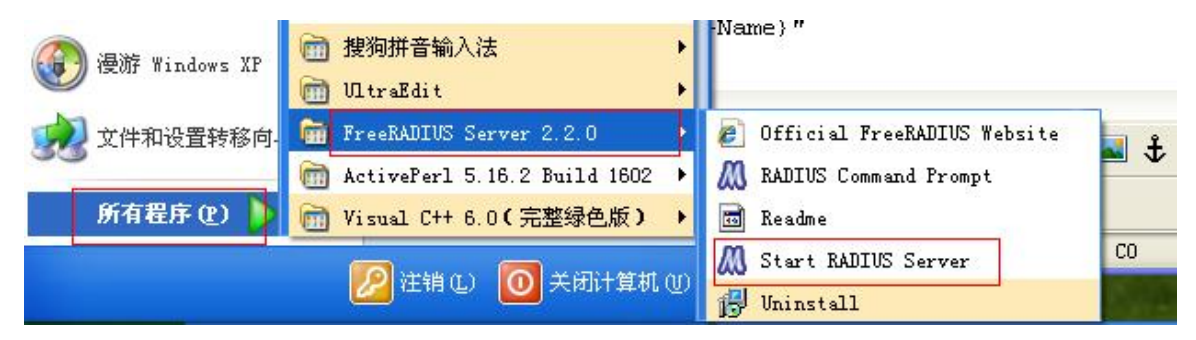

图 10

成功后,显示如下信息:

```
Listening on authentication address * port 1812
Listening on accounting address * port 1813
Listening on authentication address 127.0.0.1 port 18120 as server inner-tunnel
Listening on proxy address * port 1814
Ready to process requests.
```
## <span id="page-8-0"></span>**3.2** 修改配置文件

#### 1.安装完成后,进入 C:\FreeRADIUS\etc\raddb 目录,修改 clients.conf:

```
client_server localhost {
    ipaddr = 127.0.0.1 #127.0.0.1 是服务器保留测试地址
    port = 1812 #服务器默认的认证端口
    type = "auth" <br> \qquad #认证类型为 auth
    secret = "testing123" #共享秘钥
```

```
response window = 20 #响应端口
    max outstanding = 65536 #require message authenticator = yes #是否进行消息认证
    zombie period = 40 \#status check = "status-server" #服务器状态检查
    ping interval = 30 \#check interval = 30 #检查时间间隔
    num answers to alive = 3 \#num pings to alive = 3 \#revive interval = 120 <br>
#恢复时间间隔
    status check timeout = 4 #状态检查超时时间
coa {
    \text{int} = 2 #初始重传时间
    mrt = 16 #最大重传时间
    mrc = 5 \#最大重传次数
    mrd = 30 #mrd = 30
 }
}
# 这里的 client 是指交换机
client 10.1.1.2/8 { #服务器地址/子网掩码为 255.0.0.0
  require message authenticator = yes #是否认证信息
  secret = qq \qquad # NAS 与 radius 间的通信密码 key
  shortname = ruijie # 域名,可以随便写,这里的 ruijie 是我们要认证
交换机的型号
}
```
2. 进入 C:\FreeRADIUS\etc\raddb 目录, 打开 users, 在里面设置用户名、密码(也可以 使用默认的),如图:

```
qq Cleartext-Password := "qq
           Reply-Message = "Hello, %{User-Name}"
               EAP-IKEv2-IDType := KEY ID, EAP-IKEv2-Secret := 'qq'
iketestuser
           Digest-HAl := "l2af60467a33e8518da5c68bbff12bll"
bob
```
所以设备的 802.1x 认证的用户名: qq, 密码是: qq。相应的服务器端也要配置为此用户 名及密码。

注:如果话机认证不能通过,将 testing Cleartext-Password := "testing"加在第一行, 用此用户名密码进行认证.

3.运行服务器,看是否正常,正常会显示如下信息

```
Module: Checking session (...) for more modules to load<br>Module: Checking post-proxy (...) for more modules to load<br>Module: Checking post-auth (...) for more modules to load<br>Module: Instantiating module "attr_filter.access_
    noaules/attr_rilter<br>attr_filter_attr_filter.access_reject <<br>attr_filter_attr_filter_access_reject <<br>attrsfile = "../etc/raddb/attrs.access_reject"<br>key = "%{User-Name}"<br>relaxed = no
    \rightarrow.<br>reading pairlist file ..∕etc∕raddb∕attrs.access_reject<br>} # modules
 , # moαules<br>, # sever<br>server inner-tunnel < # from file ../etc/raddb/sites-enabled/inner-tunnel<br>modules <
 server inne-tunnel (#from file ../etc/raddb/sites-enabled/<br>modules (<br>Module: Checking authenticate (...) for more modules to load<br>Module: Checking authorize (...) for more modules to load<br>Module: Checking session (...) for
  , # server<br>| # server<br>|adiusd: #### Opening IP addresses and Ports ####
 listen <
                   type = "auth"\frac{ipaddr}{port} = 0listen (
                  type = "acct"<br>ipaddr = *<br>port = 0
listen <
                  type = "auth"<br>ipaddr = 127.0.0.1<br>port = 18120
... adding new socket proxy address * port 1452<br>Listening on authentication address * port 1812<br>Listening on accounting address * port 1813<br>Listening on accountication address 127.0.0.1 port 18120 as server inner-tunnel<br>Li
 Ready to process requests.
```
#### <span id="page-10-0"></span>**3.3** 交换机配置

#### **3.3.1** 以深圳锐捷交换机 **RG-S2312-P** 为例

1. 认证服务器必须能与 pc 互通,目前没有找到修改交换机 IP 的方法,所以只能修改 自己 pc 网段和交换机 IP 在同一网段即可。交换机 IP 地址:10.1.1.1./8

2. 进入交换机 web 配置界面(http://10.1.1.1),配置 802.1x 认证。也可以使用命 令来配置 (具体参考交换机的命令配置文档)。

3. 配置交换机 802.1x 功能,注意交换机与认证服务器通信密钥,认证用户名/密码必 须配置正确。通信秘钥、认证名、密码等在本文 3.2 中已作说明。

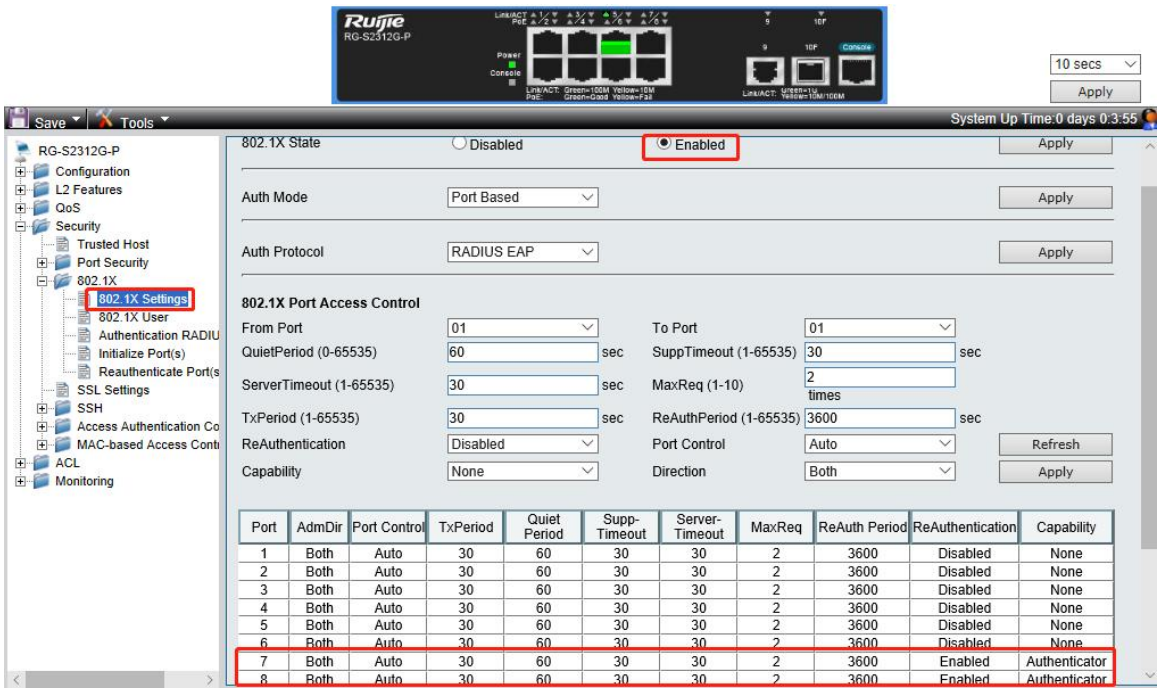

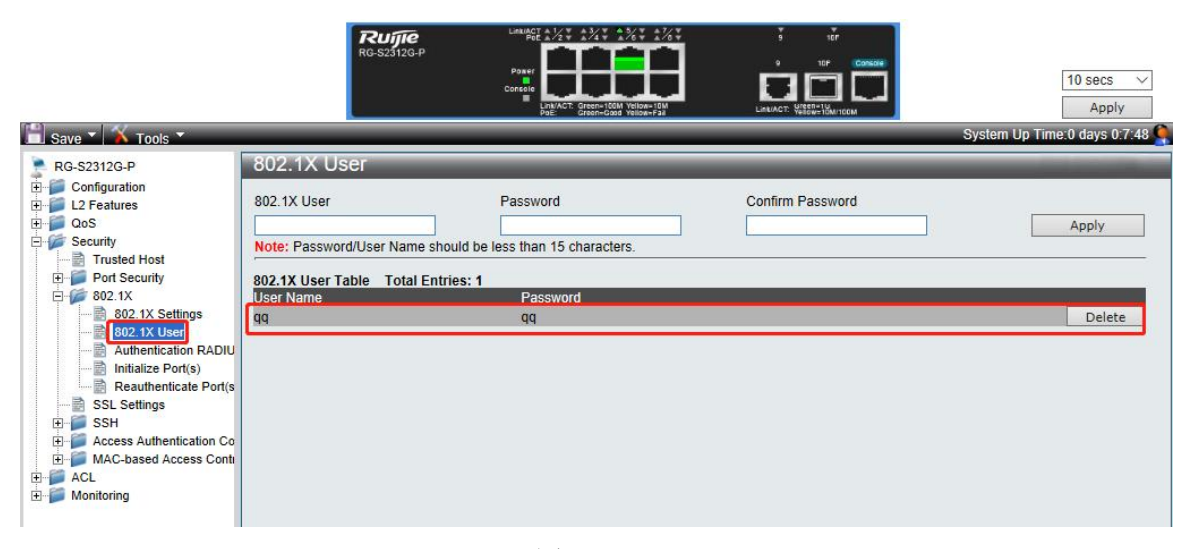

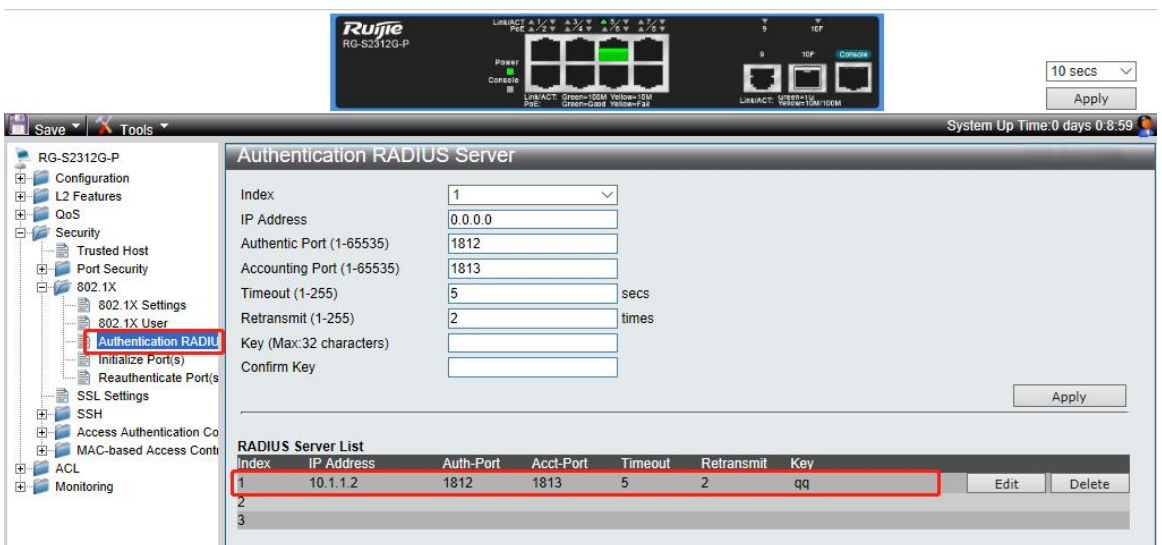

图 14

4. 认证服务器连接在绿色标示对应的对口,认证客户端连接在红线标识的端口即可。

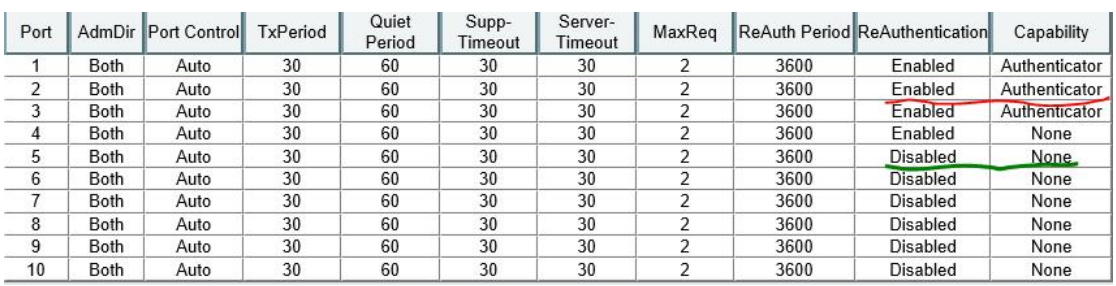

图 15

注: 认证服务器端抓包过滤 EAP 看到服务器与认证交换机之间的数据往来,所以要使 用借助 hub 来抓取设备认证过程的数据包。

#### **3.3.2** 以北京思科 **2560** 交换机为例(新添加)

PC 通过 SecureCRT 连接 console 口 目前设置 24 口为验证口

Dot1x (802.1x) configuration method for switches.

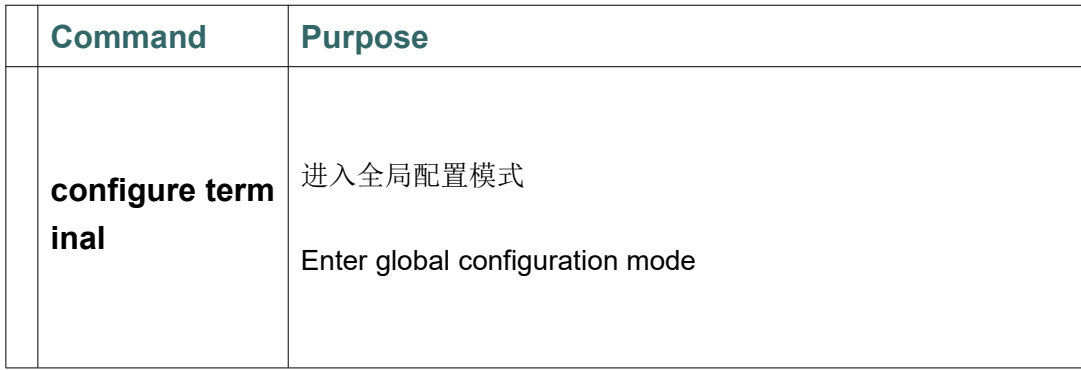

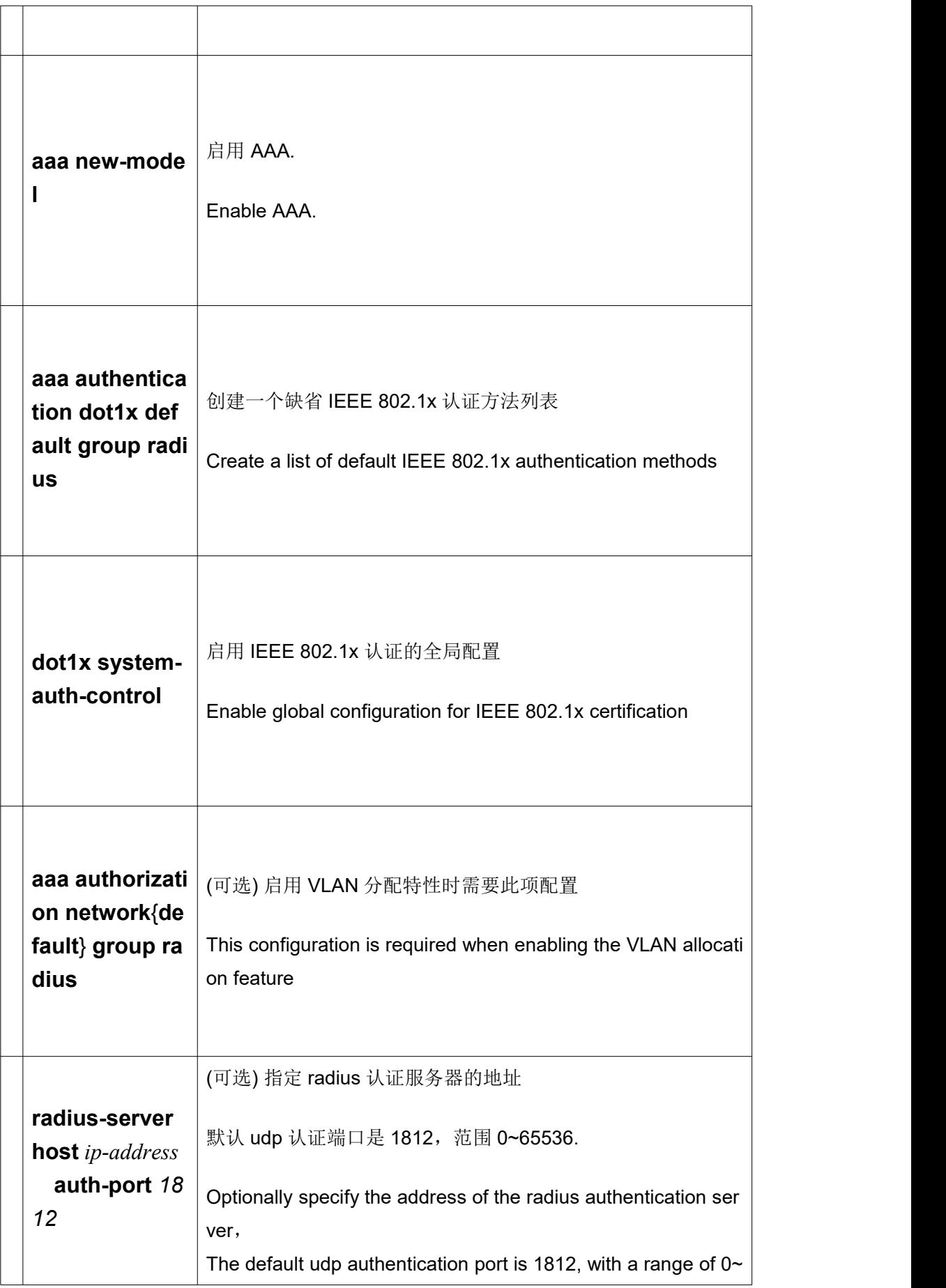

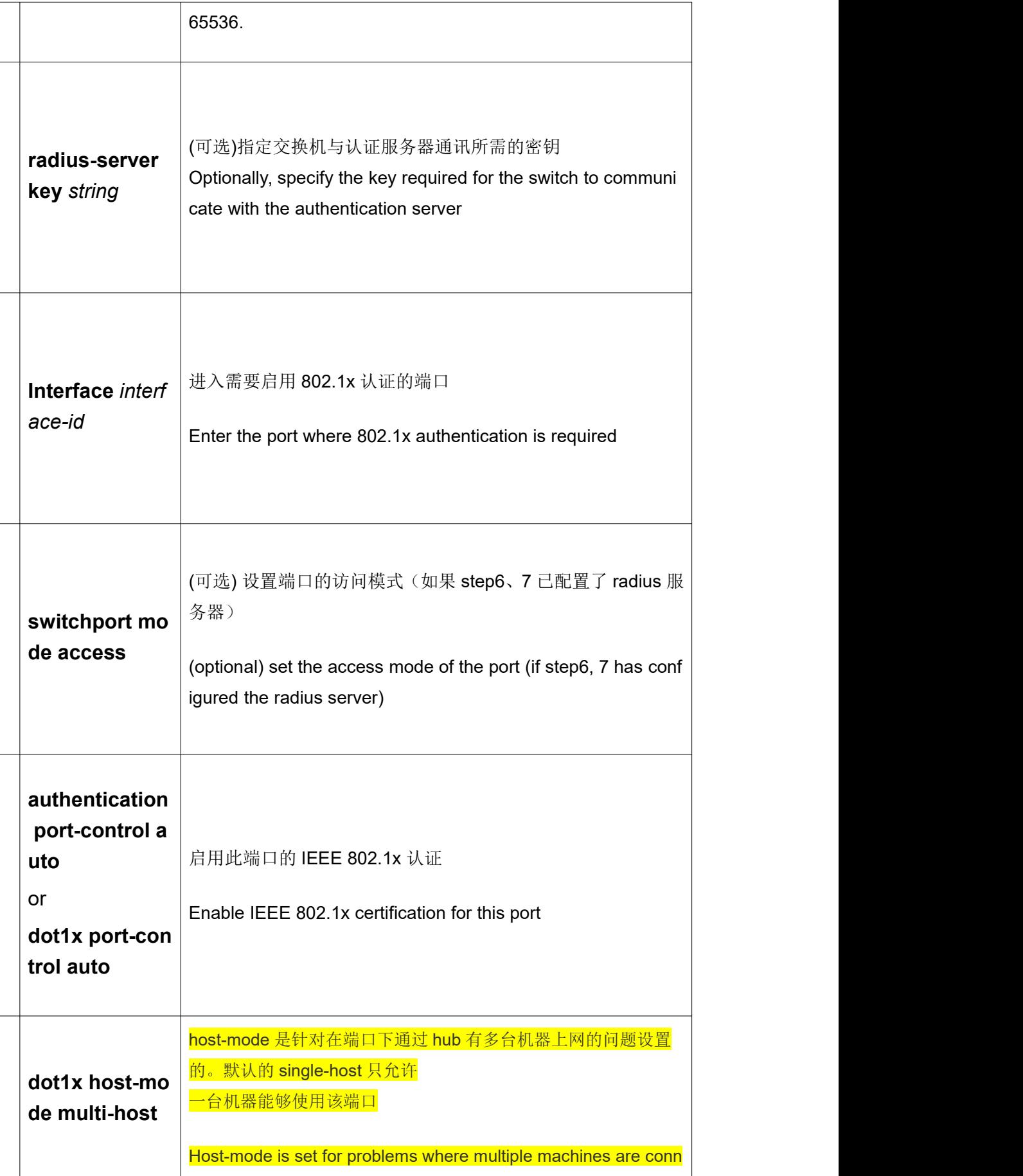

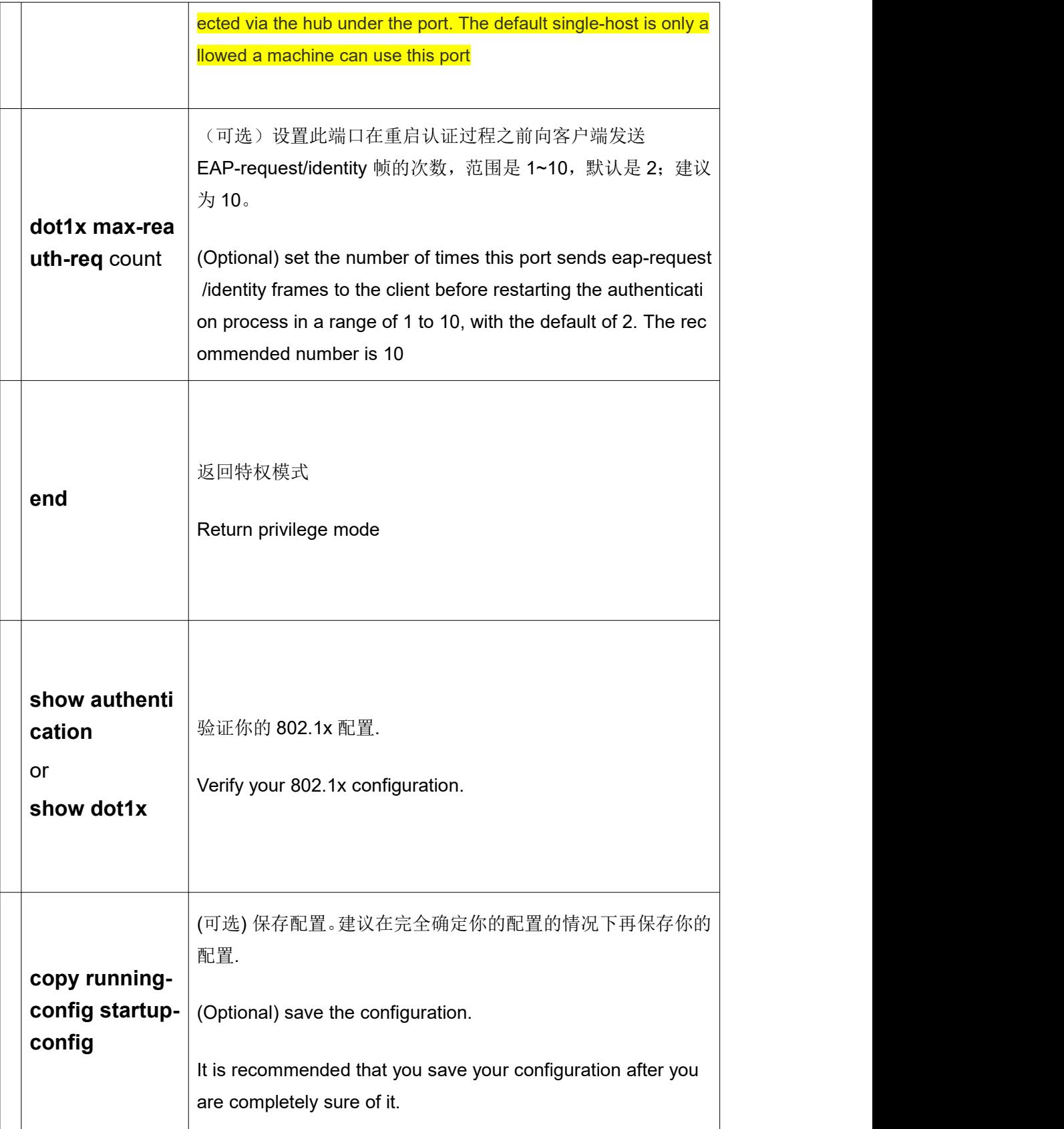

## **3.4 802.1x** 的三种认证配置

#### <span id="page-16-0"></span>1. EAP-MD5 认证

```
打开 C:\FreeRADIUS\etc\raddb\eap.conf
确认 eap {
```
default eap type =  $md5$ 

(一般默认为 md5)

#### 2. EAP-TLS 认证

将 default\_eap\_type = md5 改为 default\_eap\_type = tls

#### 3. PEAP-mschapv2 认证

<span id="page-16-1"></span>将 default eap type = md5 改为 default eap type = peap

## **3.5** 证书制作

参考 openvpn 文档,将 openvpn 制作的  $4$  个证书做成 802.1x 的认证证书:

- 1. client.pem:将 client.key 中的全部内容 copy 到 client.crt 文件的最后
- 2. RootCA.pem:将 ca.crt 改名为 RootCA.pem
- 3. server.pem:将 server.crt 改名为 server.pem
- 4. server-key.pem:将 server.key 改名为 server-key.pem

制作的 4 个证书放在 FreeRADIUS\etc\raddb\certs 下

<span id="page-17-1"></span><span id="page-17-0"></span>本文以 X6 为准。

## **4.1 EAP-MD5** 认证

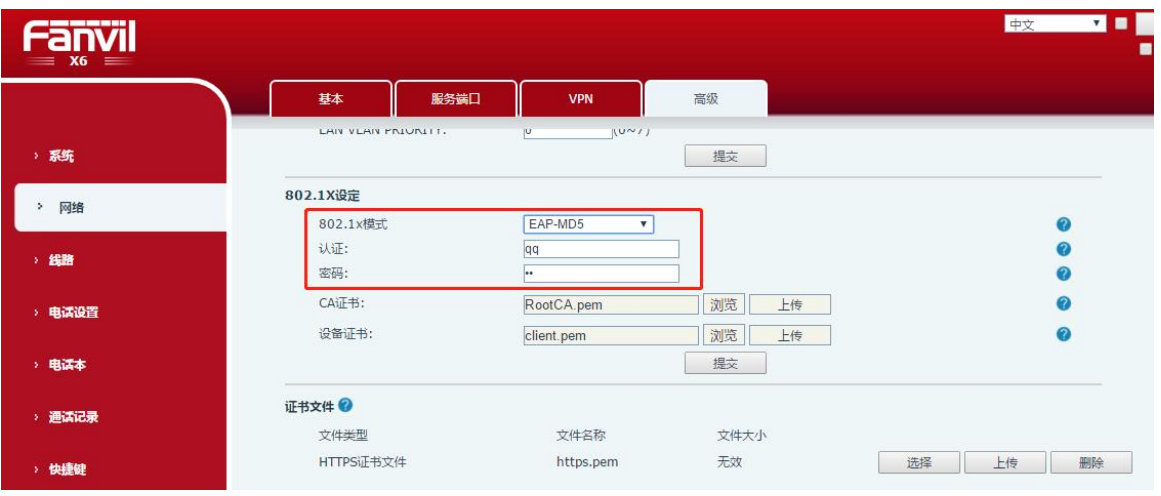

图 16

## <span id="page-17-2"></span>**4.2 EAP-TLS** 认证

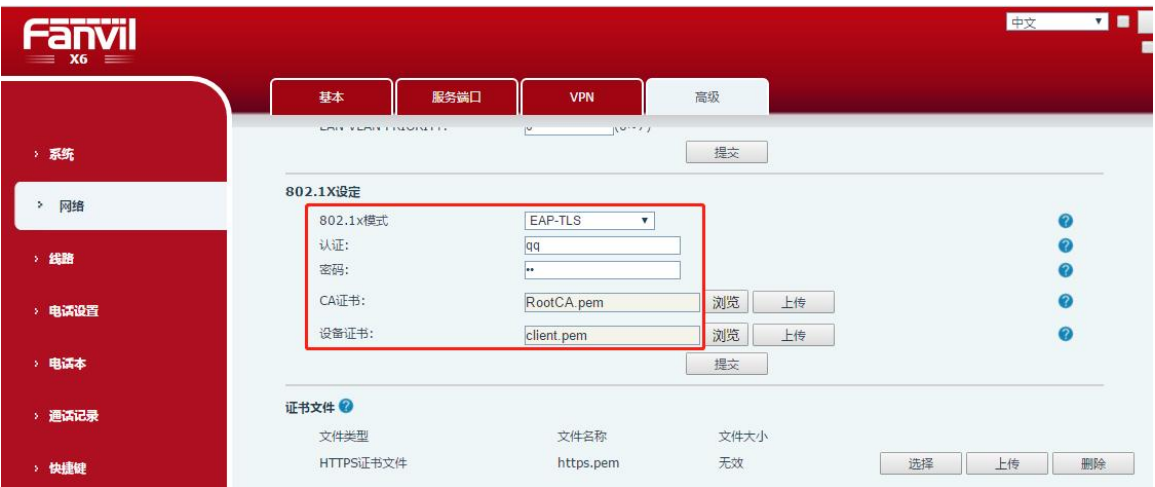

## <span id="page-18-0"></span>**4.3 PEAP-mschapv2** 认证

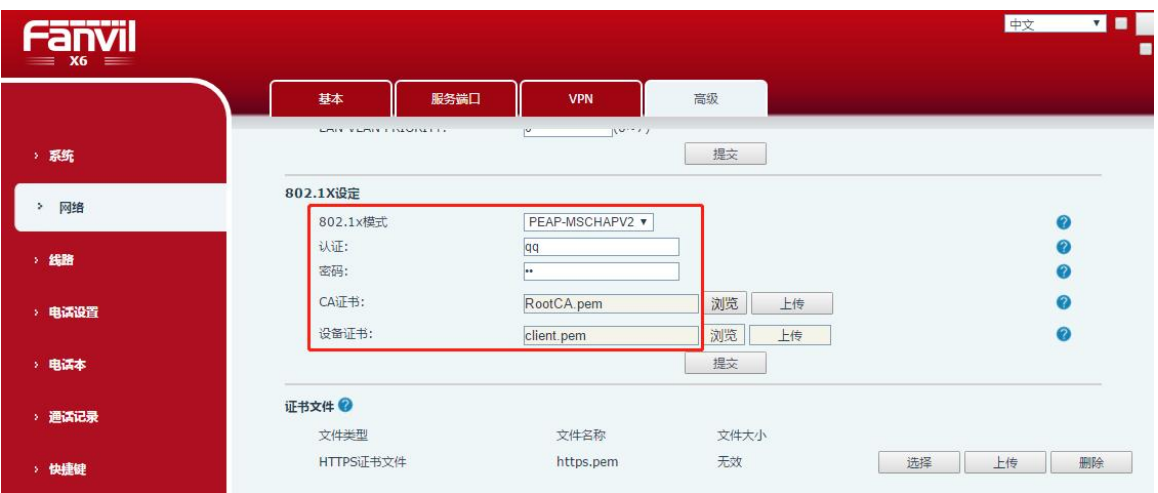

图 18

注意:

认证需要上传的两个证书,请按照如下所示格式来命名证书文件。

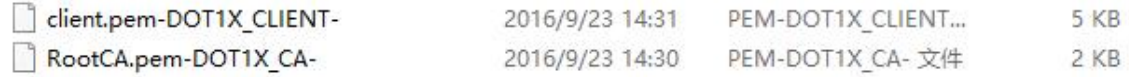

注: 1. PEAP-mschapv2 认证只需要上传 RootCA.pem (RootCA.pem-DOT1X\_CA-)这一个 证书即可,tls 认证需要同时上传 RootCA.pem-DOT1X\_CA-和 client.pem-DOT1X\_CLIENT-这 2 个证书。

2. 测 802.1x 时, 话机 ip 为静态, 需要用到证书的, 话机时间要确保在证书使用 范围内,时间最好设置为 20140801. (date -s "2014-08-01 16:18"))

## <span id="page-19-0"></span>**5** 认证过程抓包

## <span id="page-19-1"></span>**5.1** 服务器端抓包

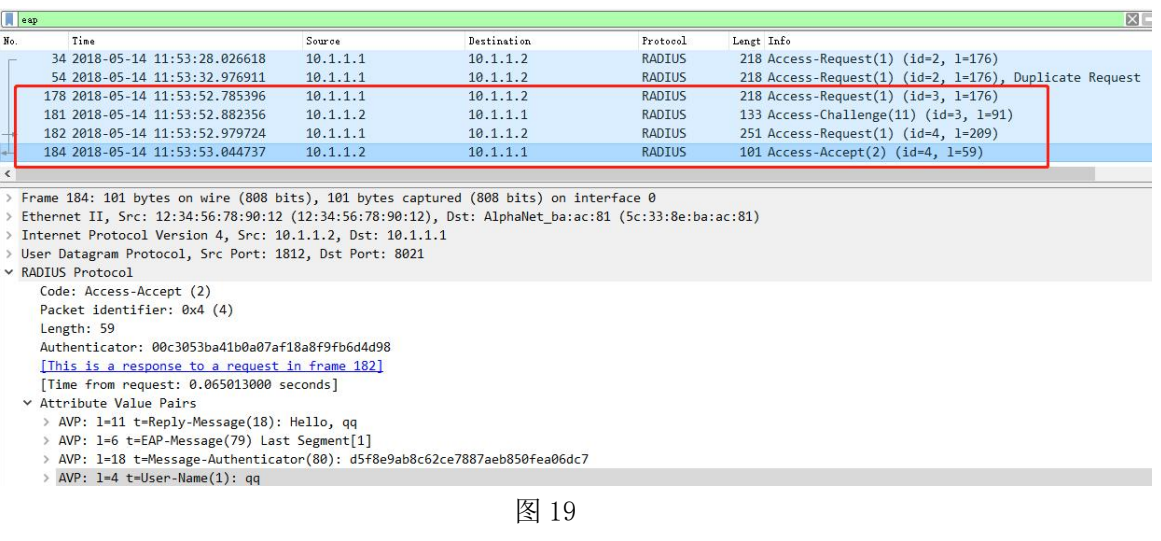

可以看到 user-name(1): qq 字段。

## <span id="page-19-2"></span>**5.2** 设备端抓包

#### 1. EAP-MD5 认证

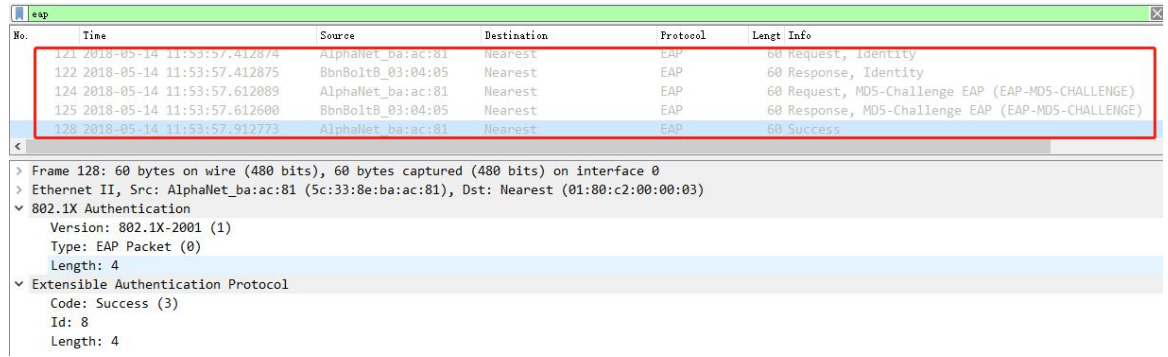

图 20

#### 2. EAP-TLS 认证

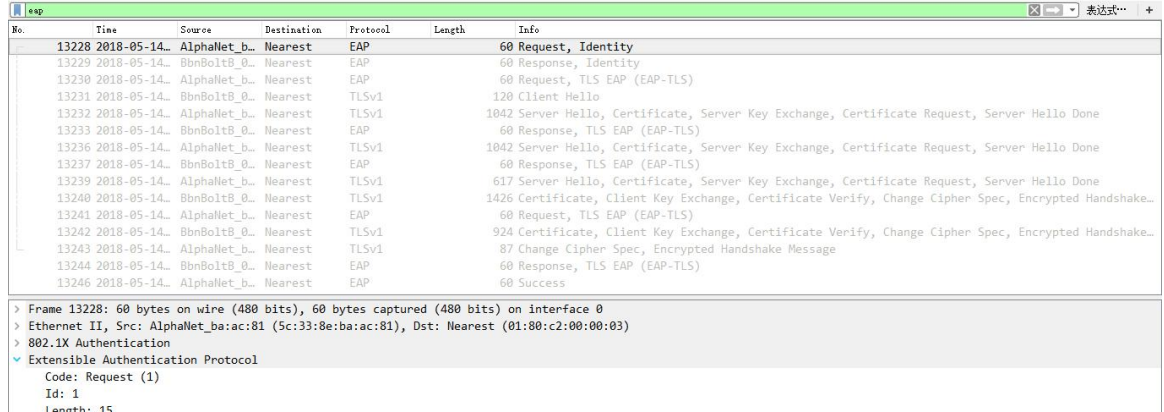

Length: 15<br>Type: Identity (1)<br>Identity: User name:

图 21

#### 3. PEAP-mschapv2 认证

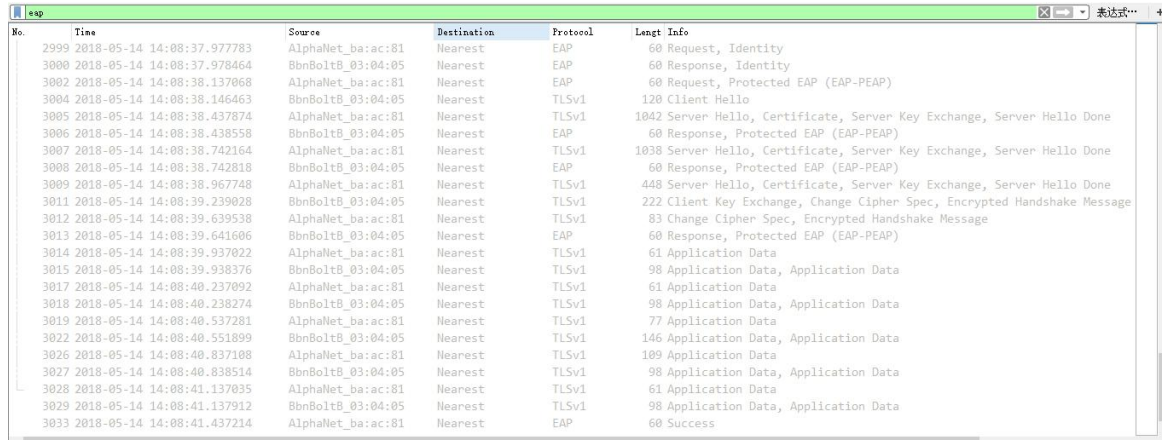

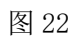

## <span id="page-21-0"></span>**6** 可能遇到的问题解决方法

1.<br>|-<br>|这样的主机。|

C: \FreeRADIUS\sbin>

找到对应目录下的 clients.conf 文件, 将下面几行屏蔽

```
175 # IPv6 Client
176 #client ::1 {
177 # secret = testing123
178 # shortname = localhost
179#180
```
2.

```
port = 0Failed opening authentication address 0:0:0:0:0:0:0:0 port 1812: Unknown error
.. \etc\raddb/radiusd.conf[312]: Error binding to port for 0:0:0:0:0:0:0:0 port 1
812
```
C: \FreeRADIUS\sbin>

找到对应目录下的 radiusd.conf 文件, 将下面几行屏蔽

```
312 #listen {
313 # ipv6addr = ::
314 # port = 0
315 # type = auth
316#
```
3.

Failed opening accounting address 0:0:0:0:0:0:0:0 port 1813: Unknown error ..\etc\raddb/radiusd.conf[330]: Error binding to port for 0:0:0:0:0:0:0:0 port 1 813

C: \FreeRADIUS\sbin>

找到对应目录下的 radiusd.conf 文件, 将下面几行屏蔽

```
330 #listen {
331 # ipv6addr = ::
332 # port = 0
333 # type = acct
334#
```